## Create Alarm Groups, Set up Relays and Active Ranges for SKF Multilog On-line System IMx in SKF @ptitude Analyst

## Introduction

To enable data collection in special conditions, it is possible to set up alarm groups to allow the user to group POINTs together and collect data when any of the points go into alarm. It is also possible to set up active ranges with speed, process or digital conditions to collect data in a defined range or condition. This application note describes the way to set up alarm groups and active ranges, as well as how to set up external relays.

## **Procedure**

- 1 From SKF @ptitude Analyst, go to Customize / Alarm Attributes / Alarm Settings ( $\rightarrow$  fig. 1).
- Select the **Alarm Group** tab (**† fig. 2**).
- Click the **Add** button.
- Select the SKF Multilog IMx device and name the group.

| Customize |                                                                               | Tools           | Window               | Help     |                                                                                 |                          |                          |
|-----------|-------------------------------------------------------------------------------|-----------------|----------------------|----------|---------------------------------------------------------------------------------|--------------------------|--------------------------|
|           | Administrator<br>Scheduler                                                    |                 |                      |          |                                                                                 |                          | $\frac{1}{2}$            |
|           |                                                                               |                 |                      |          | MAAT MAA                                                                        |                          |                          |
|           |                                                                               |                 | Configure XML Export |          |                                                                                 |                          | Overall                  |
|           | Configure XML Import                                                          |                 |                      | b٧<br>nv |                                                                                 | Outside of<br>Outside of |                          |
|           | POINT Attributes                                                              |                 |                      |          | ise, Time, BOV 0.002 q<br>se Time ROV 0.290 a                                   |                          |                          |
|           | <b>Alarm Attributes</b><br>Þ                                                  |                 |                      |          | Alaym Settings                                                                  |                          |                          |
|           |                                                                               | Online Settings |                      |          | Statistical Overall                                                             |                          |                          |
|           | Database                                                                      |                 |                      |          |                                                                                 | Statistical MCD          |                          |
|           | Filters<br>Microlog Inspector Settings<br>Template<br>Toolbars<br>Preferences |                 |                      |          | pac, minc, boy www.y<br>lise. Time. BOV 0.067 a<br>Ise, Time, BOV 3.485 g<br>b٧ |                          |                          |
|           |                                                                               |                 |                      |          |                                                                                 |                          | Outside of               |
|           |                                                                               |                 |                      | b۷<br>O٧ |                                                                                 | Outside of<br>Outside of |                          |
|           |                                                                               |                 |                      |          | b٧<br>b٧                                                                        |                          | Outside of<br>Outside of |
|           |                                                                               |                 |                      | ov<br>o۷ |                                                                                 | Outside of<br>Outside of |                          |

*Fig. 1. Select Alarm Settings.*

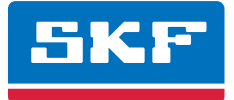

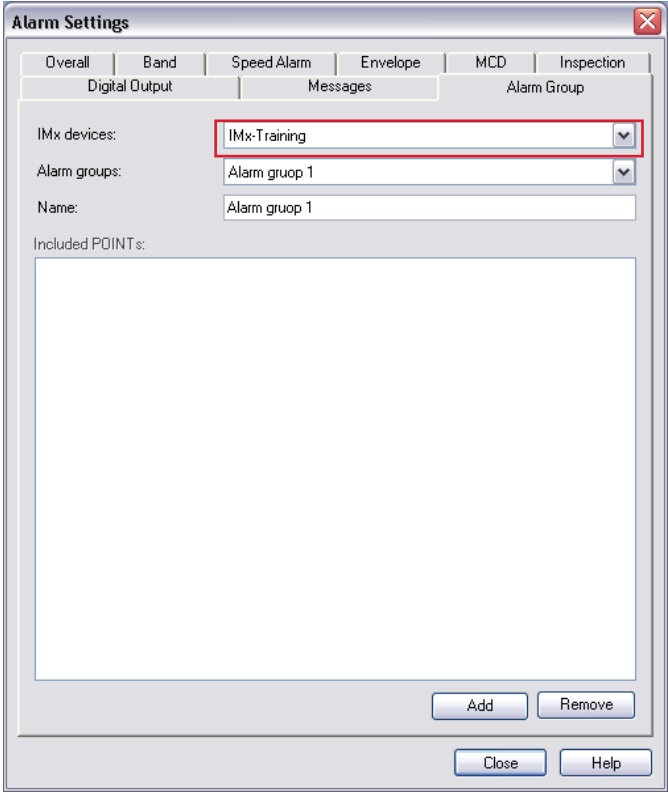

*Fig. 2. Alarm Settings' Alarm Group tab.*

**2** POINTs are added to an alarm group from the **Point Properties / IMx Setup** tab (**† fig. 3**). For existing alarm groups, you may view the POINTs that have been added to the alarm group in the **Included POINTs** area (**† fig. 4**). This is a read-only field. To add or remove POINTs from the alarm group, you must edit the POINT's properties on the **POINT Properties / IMx Setup** tab.

To remove an alarm group:

- Select the alarm group you wish to remove from the **Alarm groups** drop down list.
- If POINTs are included in this alarm group, you must first remove them by editing the POINT's properties on the **POINT Properties / IMx Setup** tab.
- Click the **Remove** button.

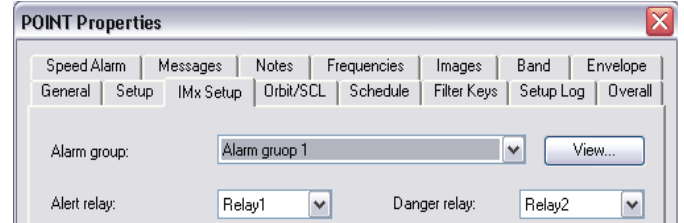

*Fig. 3. Point Properties' IMx Setup tab.*

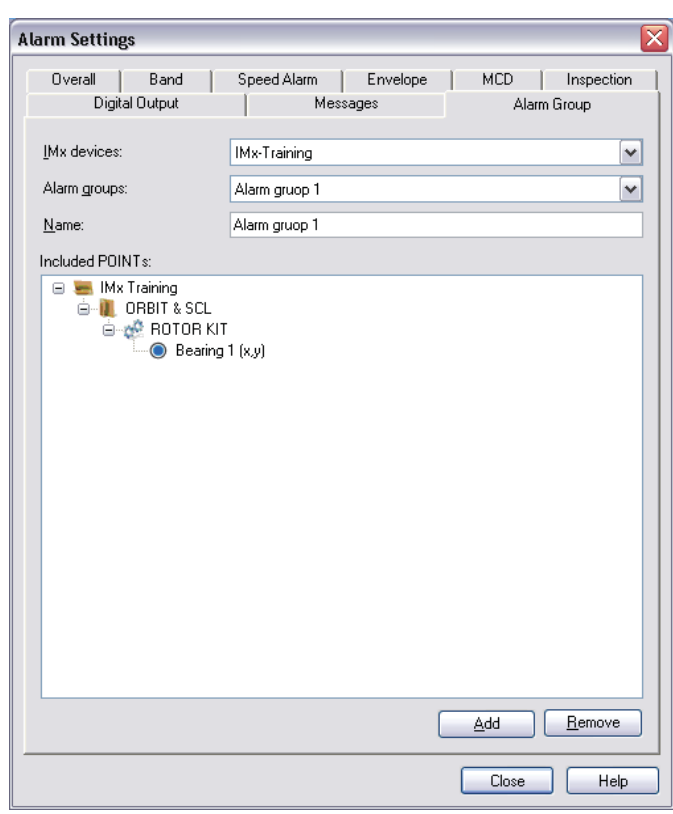

*Fig. 4. Alarm Settings' Alarm Group tab.*

- **3** In the **IMx Setup** tab, select the **Alarm group** from the view list (**† step 2**).
- Select the **Alert relay** and **Danger relay** if needed.
- **4** If you need an active range for speed, process or digital, go to the **Threshold** tab (**† fig. 5**) and click **Select** in each case and select the point you want to use to enable collection (**† fig. 6**).
- Select the **Enable active range** option.
- Set the ranges (**Min**, **Max** and **Delta**). For a digital collection, set the **Active state**.

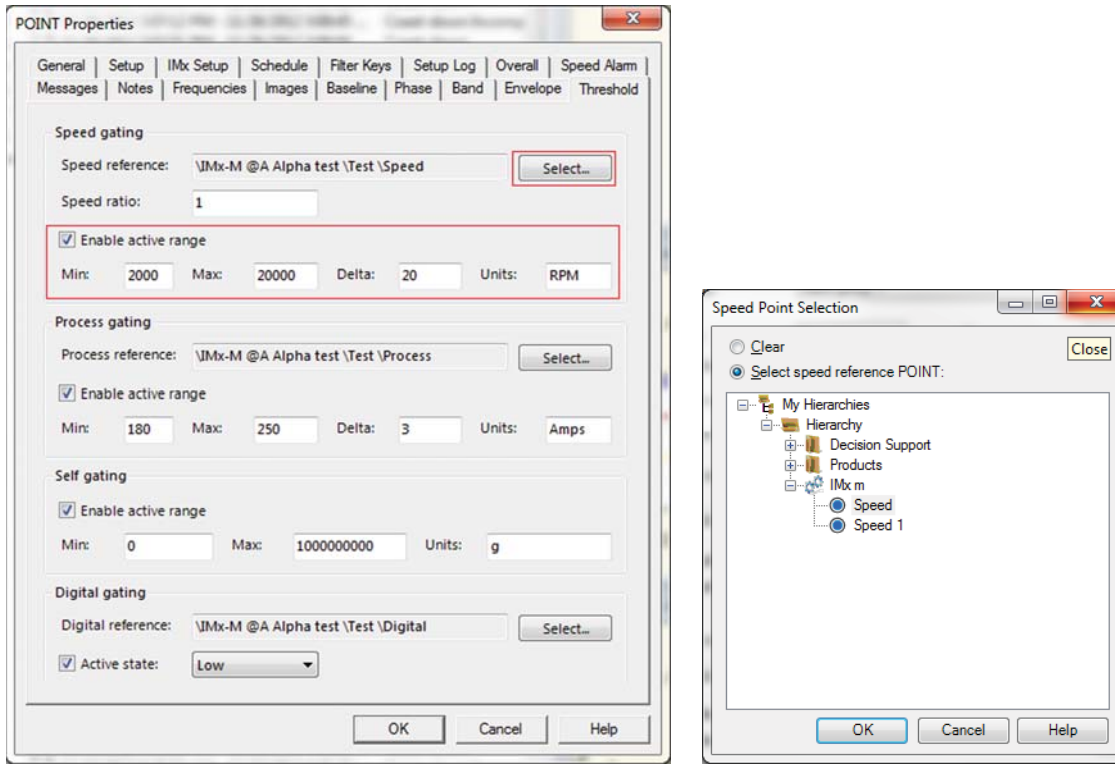

*Fig. 5. Point Properties' Threshold tab. Fig. 6. Speed Point Selection window.*

Please contact:

**SKF Condition Monitoring Center – Luleå** Aurorum 30 · SE-977 75 Luleå · Sweden Tel: +46 (0)31 337 1000 · Fax: +46 (0)920 134 40

## **Web: www.skf.com**

® SKF, @PTITUDE and MULTILOG are registered trademarks of the SKF Group.

All other trademarks are the property of their respective owners.

© SKF Group 2013<br>The contents of this publication are the copyright of the publisher and may not be reproduced (even extracts) unless prior written<br>permission is granted. Every care has been taken to ensure the accuracy of